# **Configurazione FileZilla Server**

**Nome:** FileZilla Server **Ultima release:** 0.9.3 **Sito ufficiale:** http://filezilla.sf.net

Ci occuperemo oggi di configurare un server ftp sul nostro pc,utilizzando il software con licenza GPL FileZilla Server.

Passiamo ora ad analizzare la configurazione adatta (Pannello Settings ==> Edit – Settings):

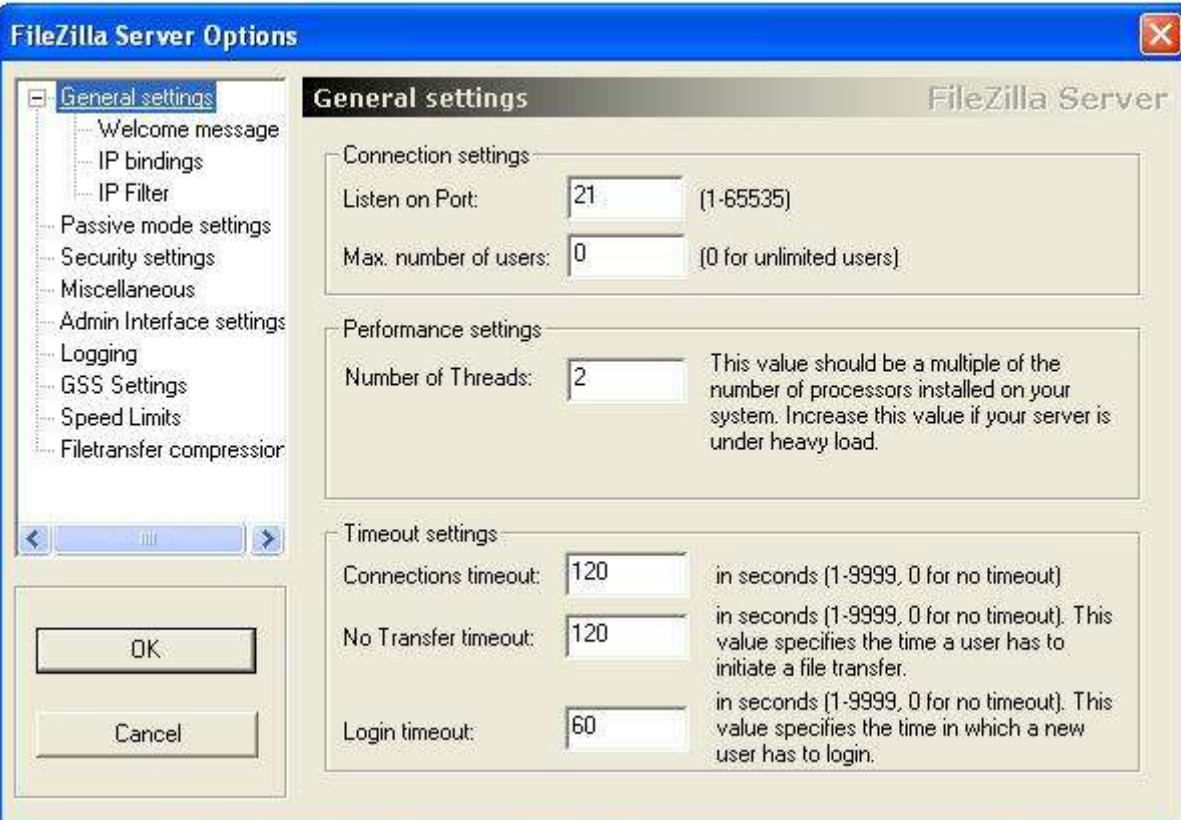

#### ● **General Settings**

#### **-Connection settings**

**Listen on port:** (Porta su cui verranno accettate le connesioni in entrata,solitamente si usa la **21**) **Max number of users:** (Massimo numero di utenti collegati al server ftp;inserendo 0 gli user saranno illimitat).

#### **-Performance settings**

**Number of threads:** (Questo settaggio varia in base al numero di processori presenti sulla macchina.Personalmente consiglio di lasciare **2**,se non si hanno altri processori)

### **-Timeout settings**

**Connections timeout:** (Dopo determinati secondi di inattività,si chiude la connessione.Impostare 0 per il "no timeout")

**No transfer timeout:** (Se l'utente collegato al server ftp non invia un file entro determinati secondi, si chiude la connessione. Settare 0 per il "no timeout")

**Login timeout: (**Tempo in cui l'utente può effettuare il login,prima che il server chiuda la connessione.Impostare 0 per il "no timeout")

## ● **Welcome Message**

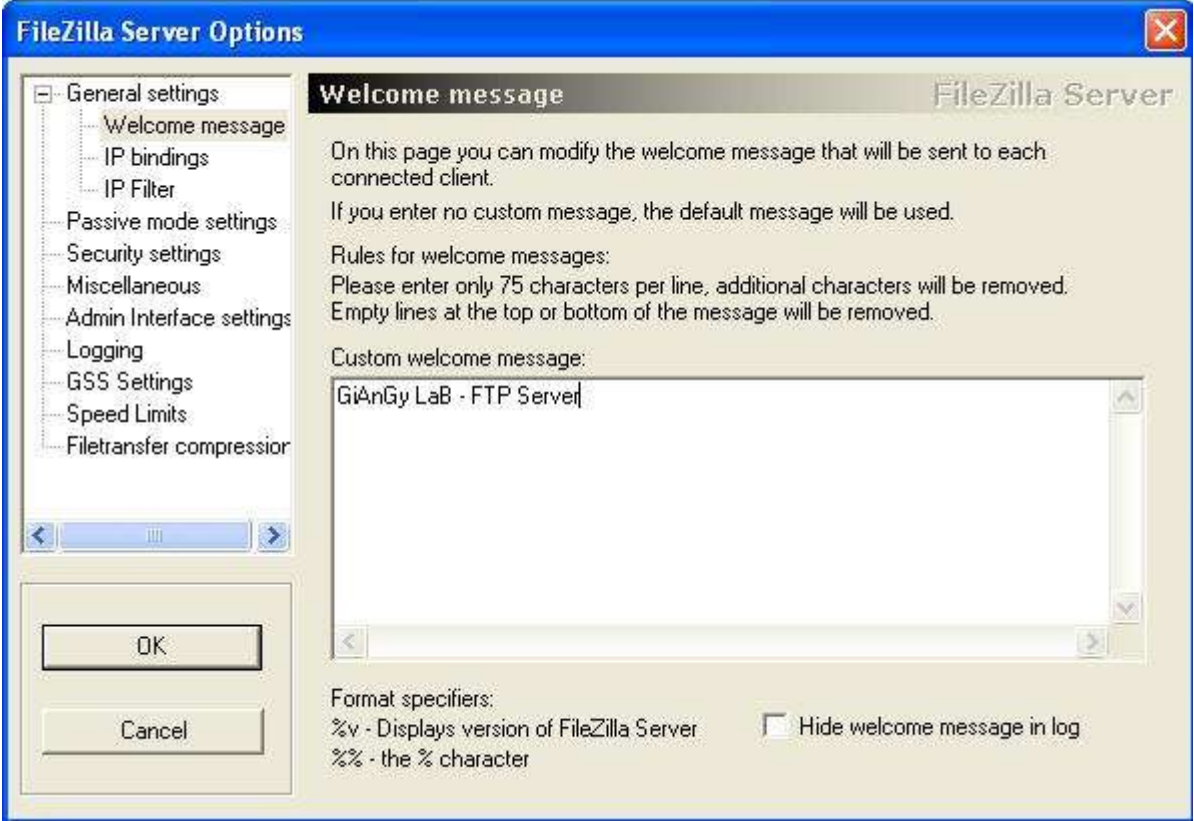

Qui andremo ad inserire un messaggio che verrà visualizzato quando ci connetteremo al server. **Esempio:**

- [R] Connecting to localhost  $\ge$  IP=127.0.0.1 PORT=21
- [R] Connected to localhost
- [R] 220 **GiAnGy LaB FTP Server**
- [R] USER giangy
- $[R]$  331 Password required for giangy
- [R] PASS (hidden)
- [R] 230 Logged on
- [R] SYST
- [R] 215 UNIX emulated by FileZilla

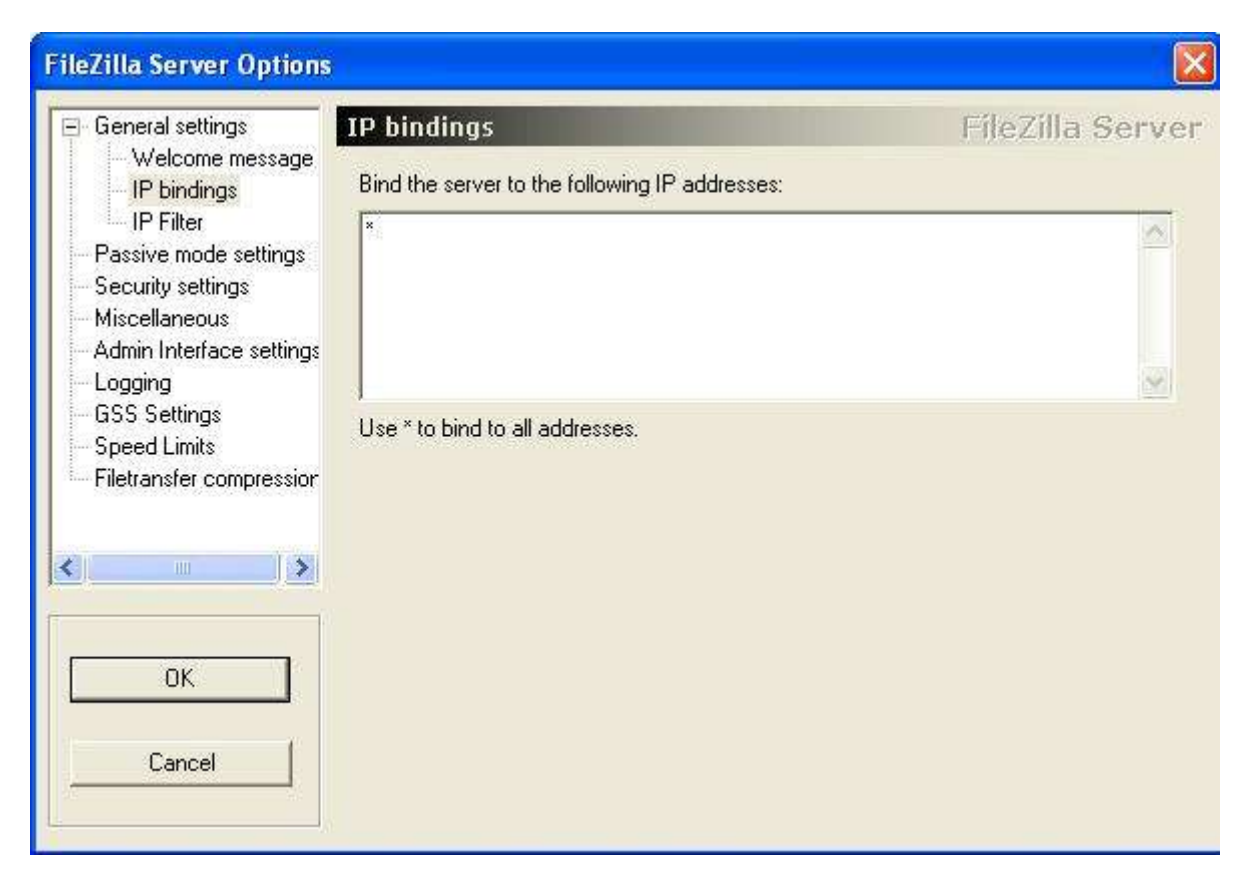

Qui configureremo su quale ip far bindare il server ftp (solitamente si usa se si è all'interno di una rete lan).Se non abbiam particolari richieste,possiamo lasciare **\*** come da default.

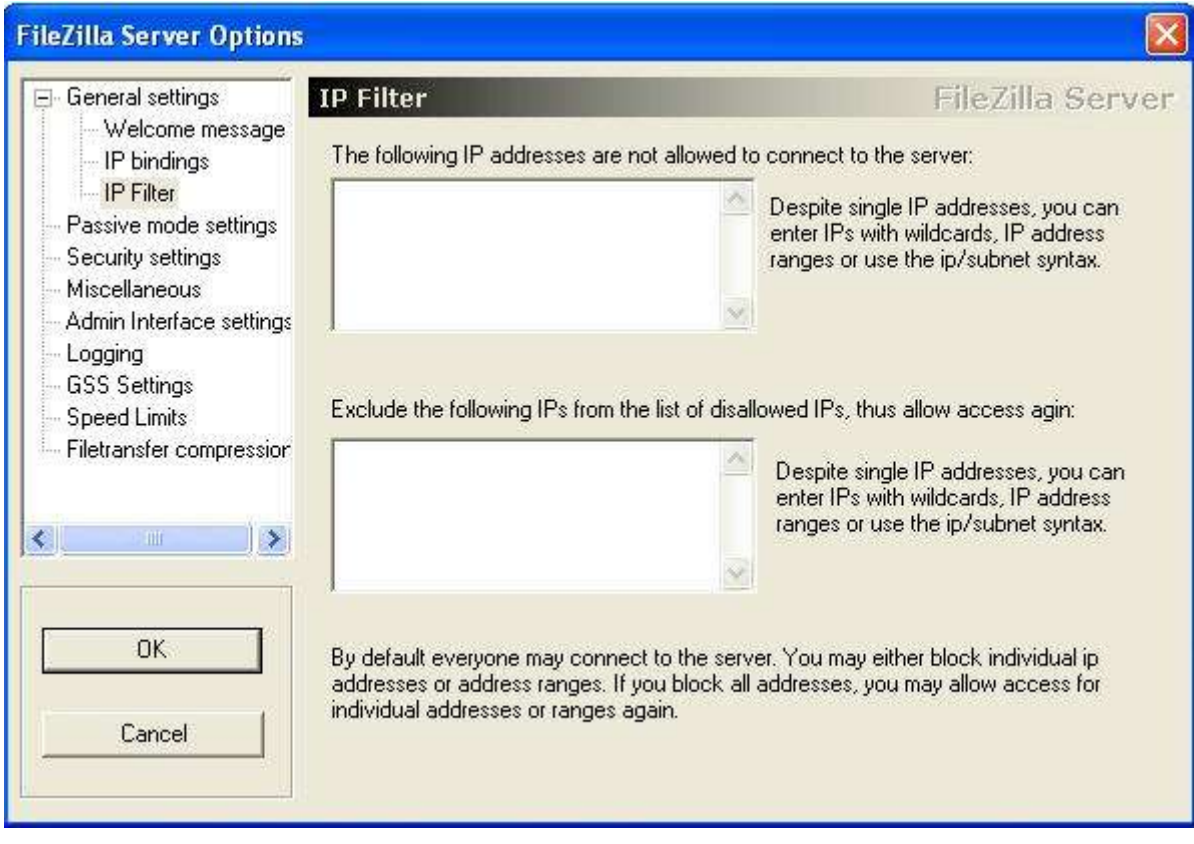

Se volete che solo determinati ip possano accedere al vostro server ftp o,viceversa,volete filtrare determinati ip,da qui potrete farlo :)

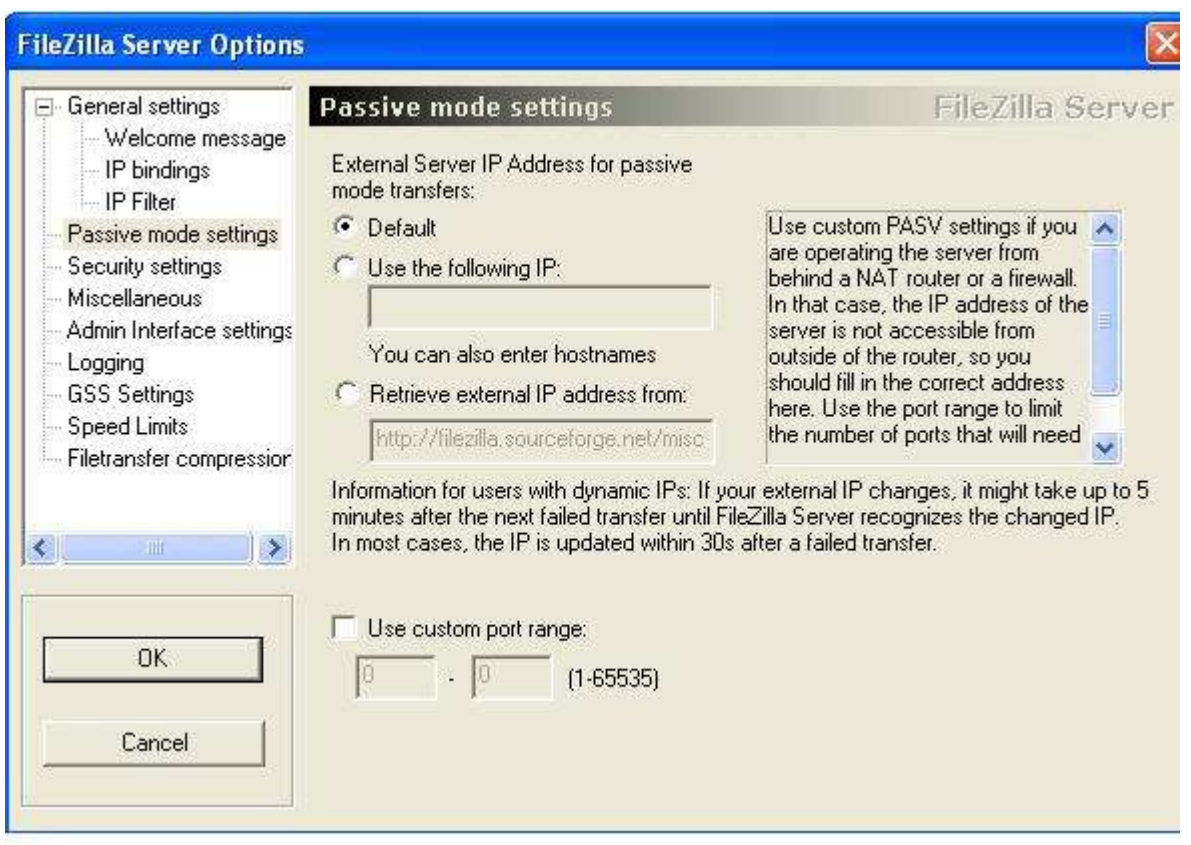

Se avete bisogno del Passive Mode,potete settare il tutto da qui. (Solitamente si usa se si è dietro NAT o Firewall.)

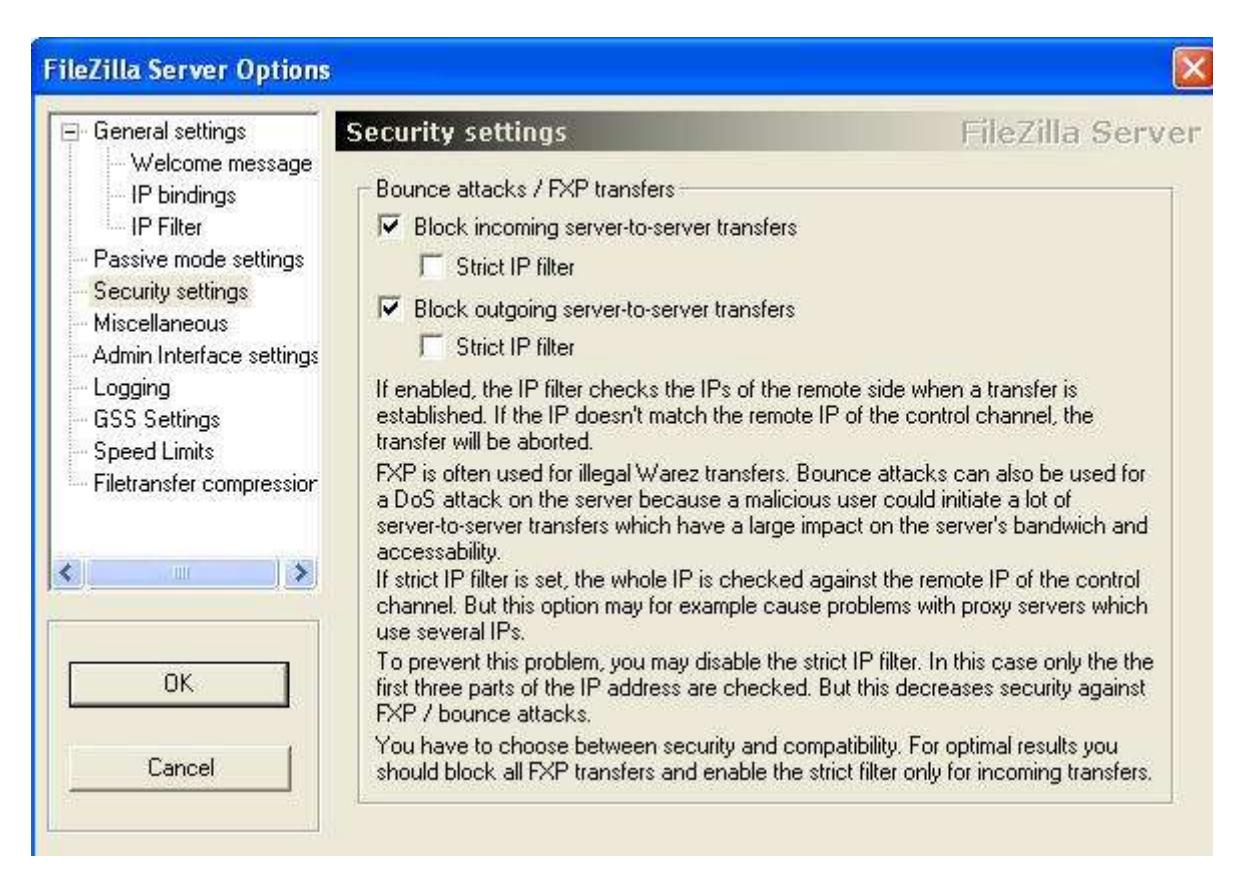

Da qui possiamo scegliere se permettere o no i trasferimenti di tipo FXP (server-to-server),cioè trasferire e ricevere files da un altro ftp.

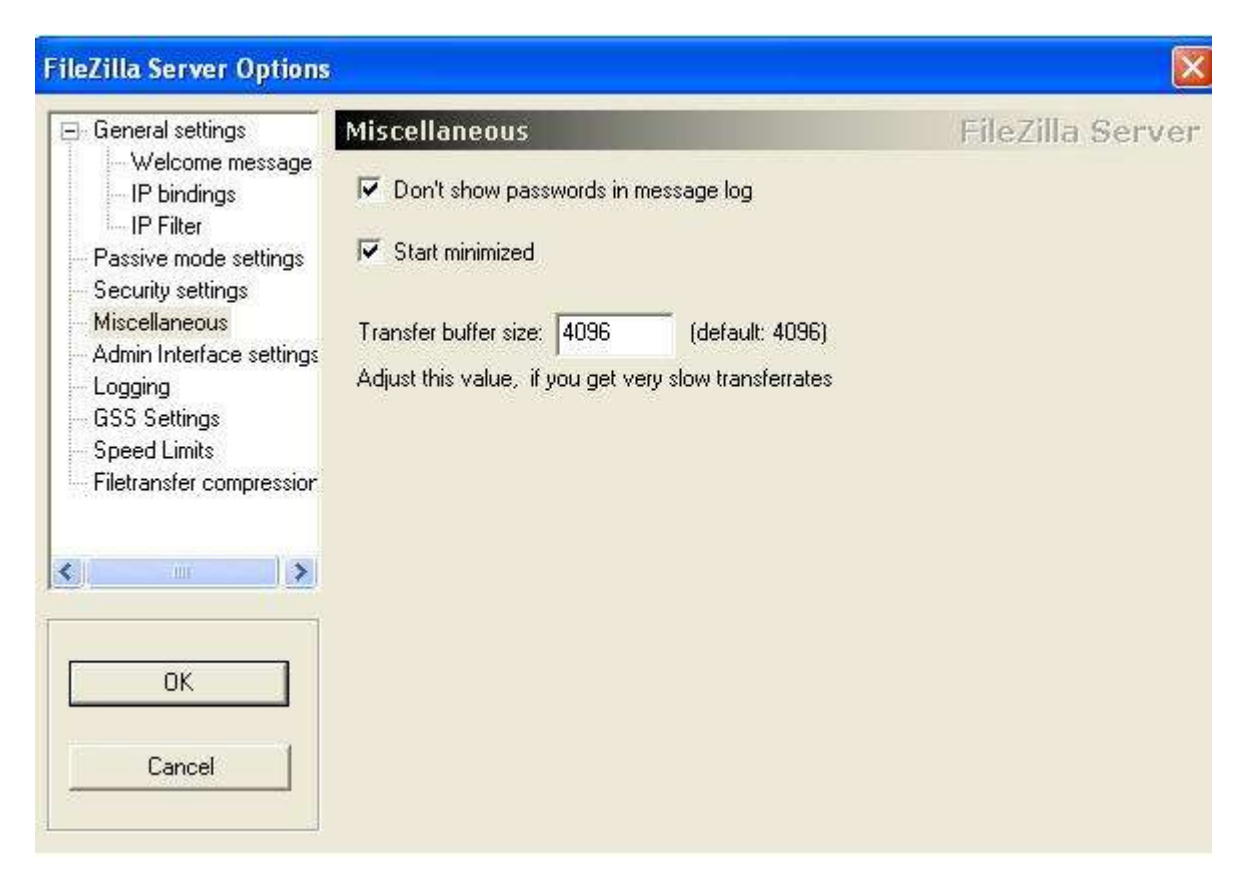

Qui potete scegliere se visualizzare le password durante il login,se startare il server ftp minimizzato a icona e la grandezza del buffer di trasferimento (di default è **4096**).

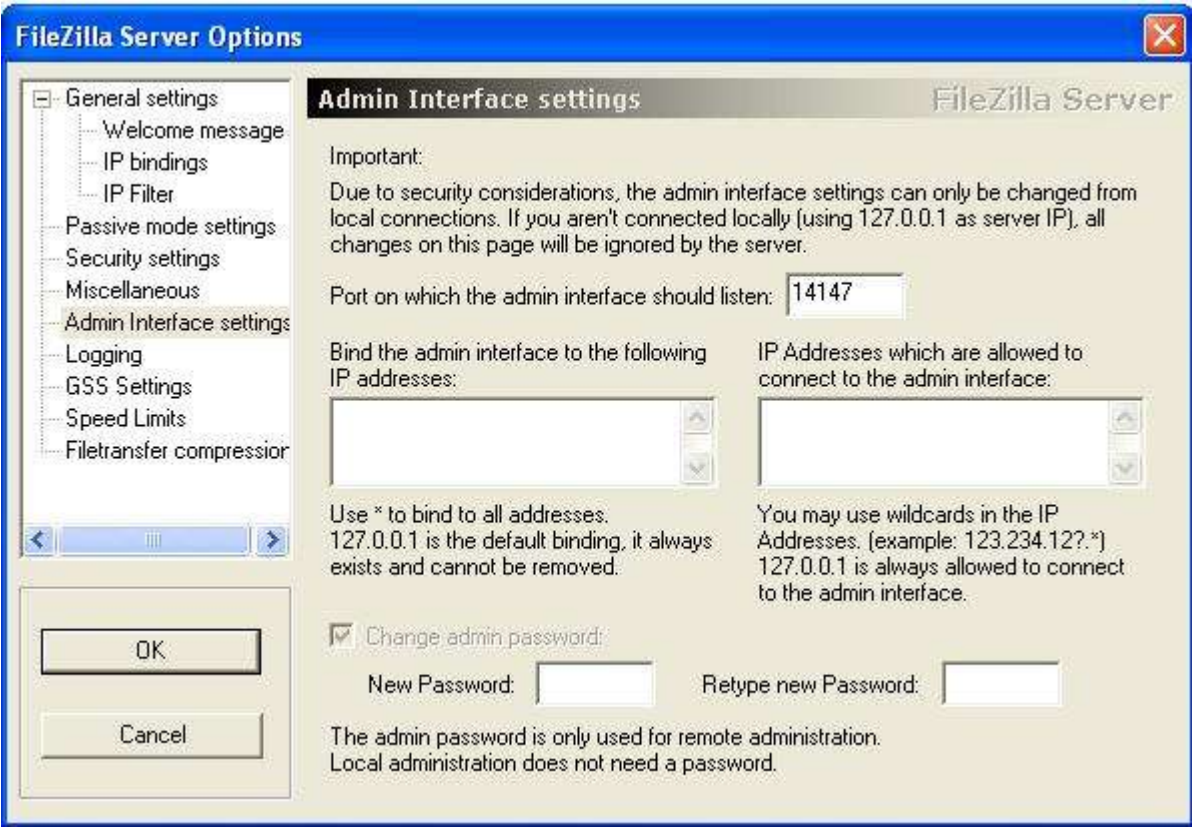

Da qui potete impostare la porta dell'interfaccia admin in ascolto ( potete lasciare anche **14147** ) e la password.

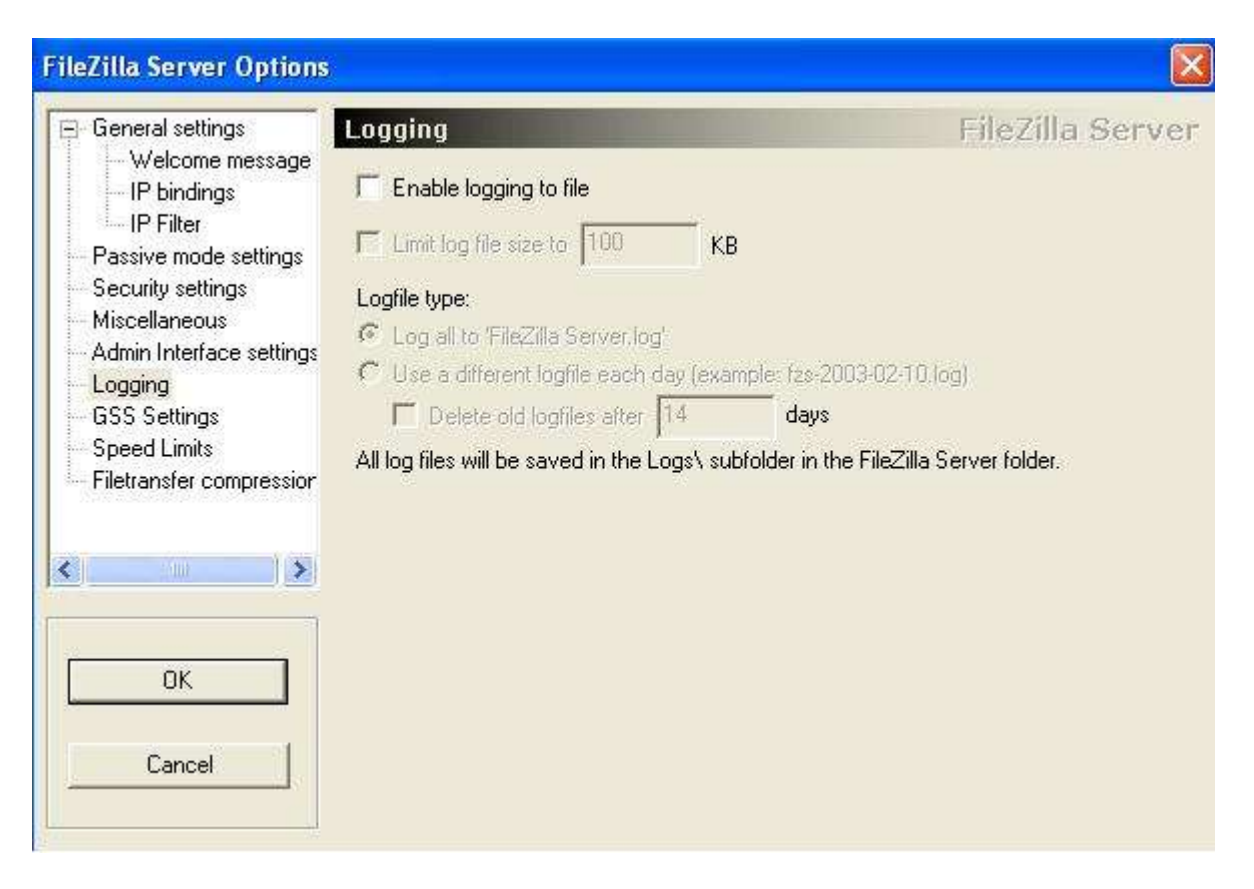

Potete scegliere qui se abilitare il logging del server ftp

(connessioni/disconnessioni,trasferimenti/upload) e salvare il tutto su un file.

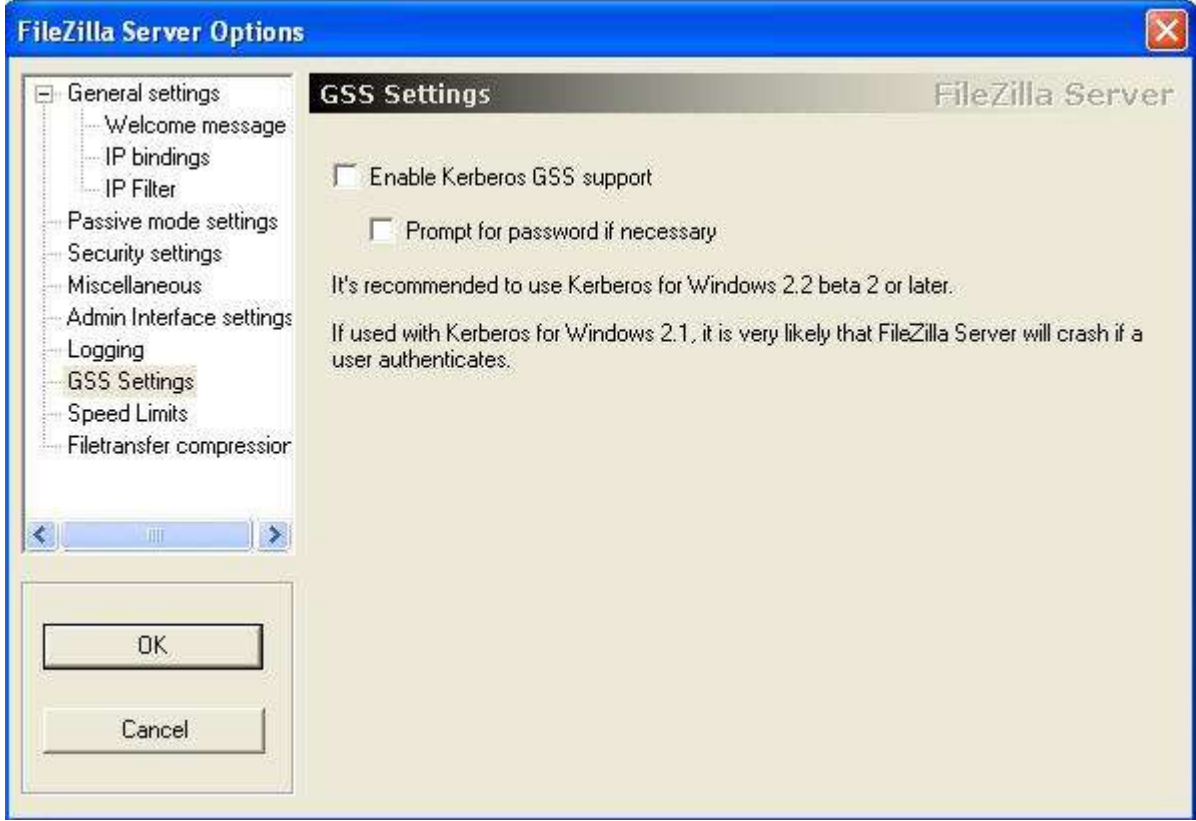

Potete scegliere inoltre se abilitare o meno il supporto Kerberos GSS.

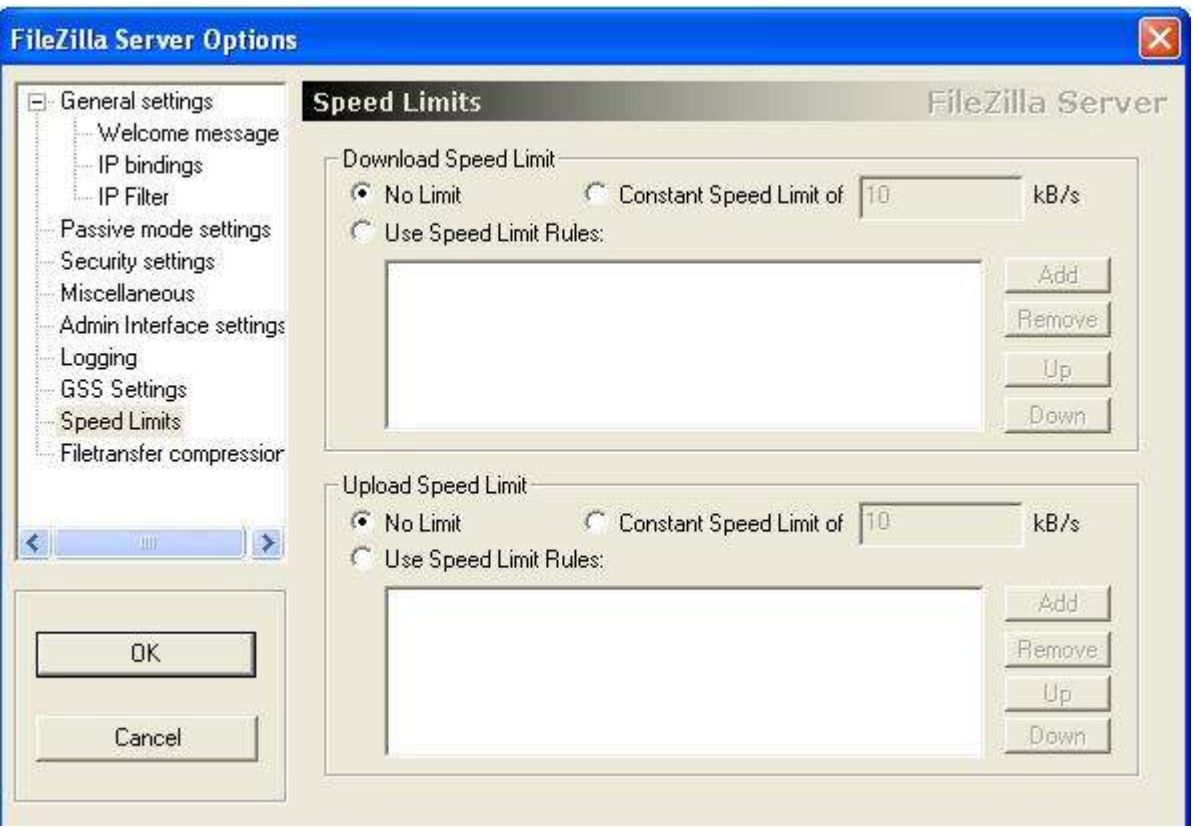

Da qui potremo impostare eventuali limiti di velocità,sia in download che in upload,o impostare determinate regole.

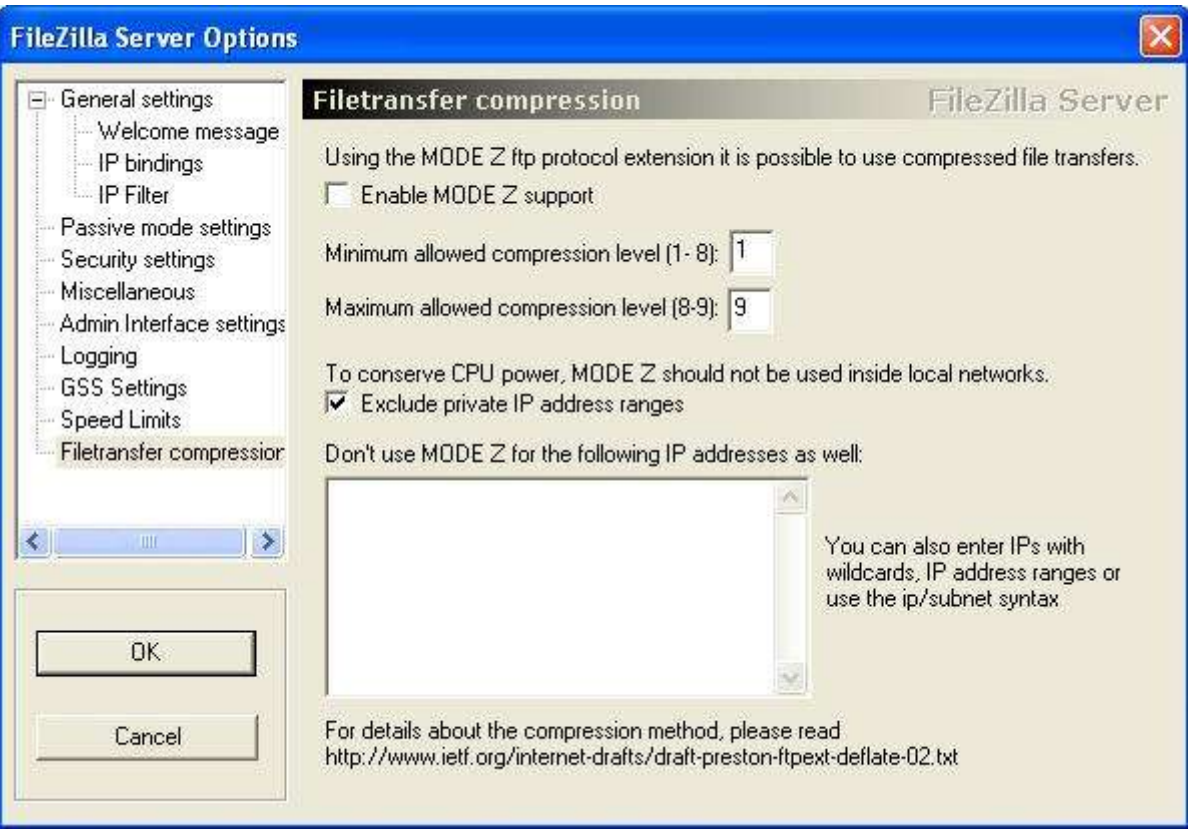

Qui potete tranquillamente lasciare la configurazione di default. (Per informazioni,vedere url scritto in basso nella finestra qui sopra.).Abbiamo finito di configurare il nostro server ftp,non ci resta che cliccare su **OK**.

Una volta configurato il server ftp,dobbiamo passare a creare gli utenti ed eventualmente i gruppi:

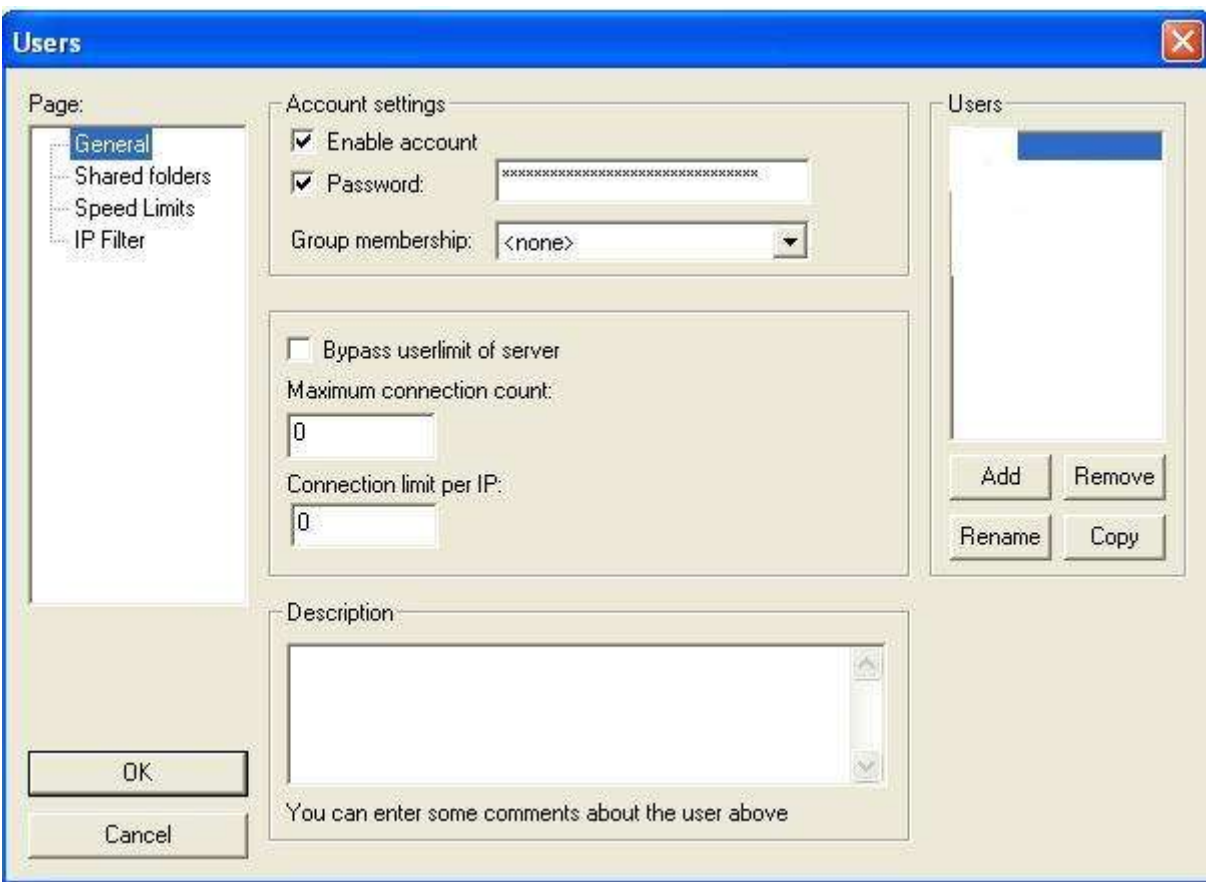

Per creare l'utente,clicchiamo su **ADD** e inseriamo login ed eventualmente un gruppo (I gruppi vanno settati da Edit-Groups allo stesso modo).Poi spuntiamo la voce Password e impostiamone una.

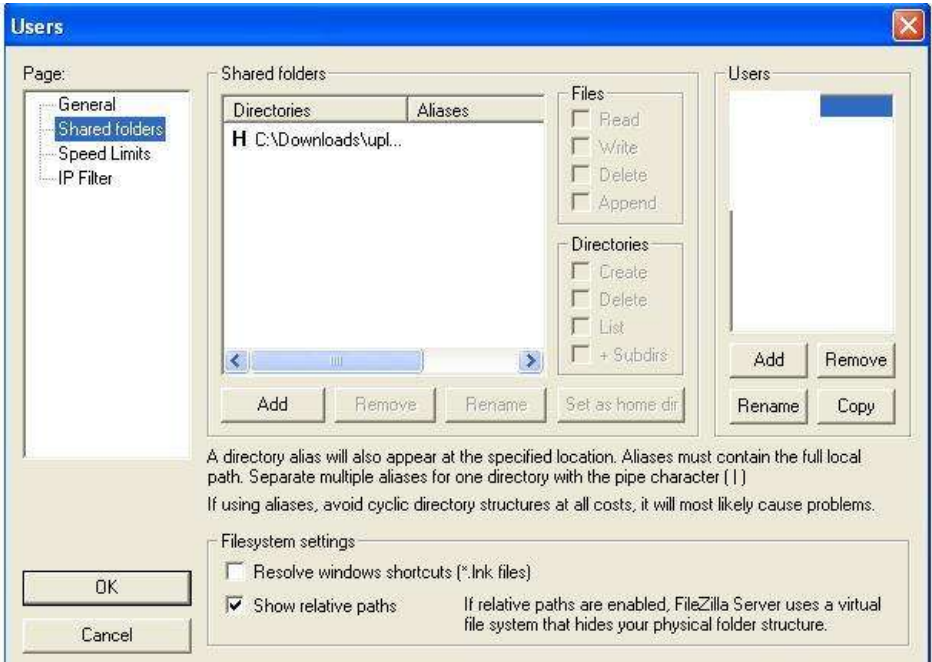

Clicchiamo su **Add** e selezioniamo la directory in cui l'utente potrà accedere.Una volta aggiunta,vanno settati i permessi:

– Files

**Read:** Permessi di lettura dei files **Write:** Permessi di scrittura **Delete:** Permessi per eliminare files **Append:** Permessi per riprendere un download/upload in caso di connessione interrotta (Resume)

– Directories

**Create:** Creare directory **Delete:** Cancellare directory **List:** Listare le directory (vedere le directory presenti) **+Subdirs:** possibilità di creare nuove sotto-directory

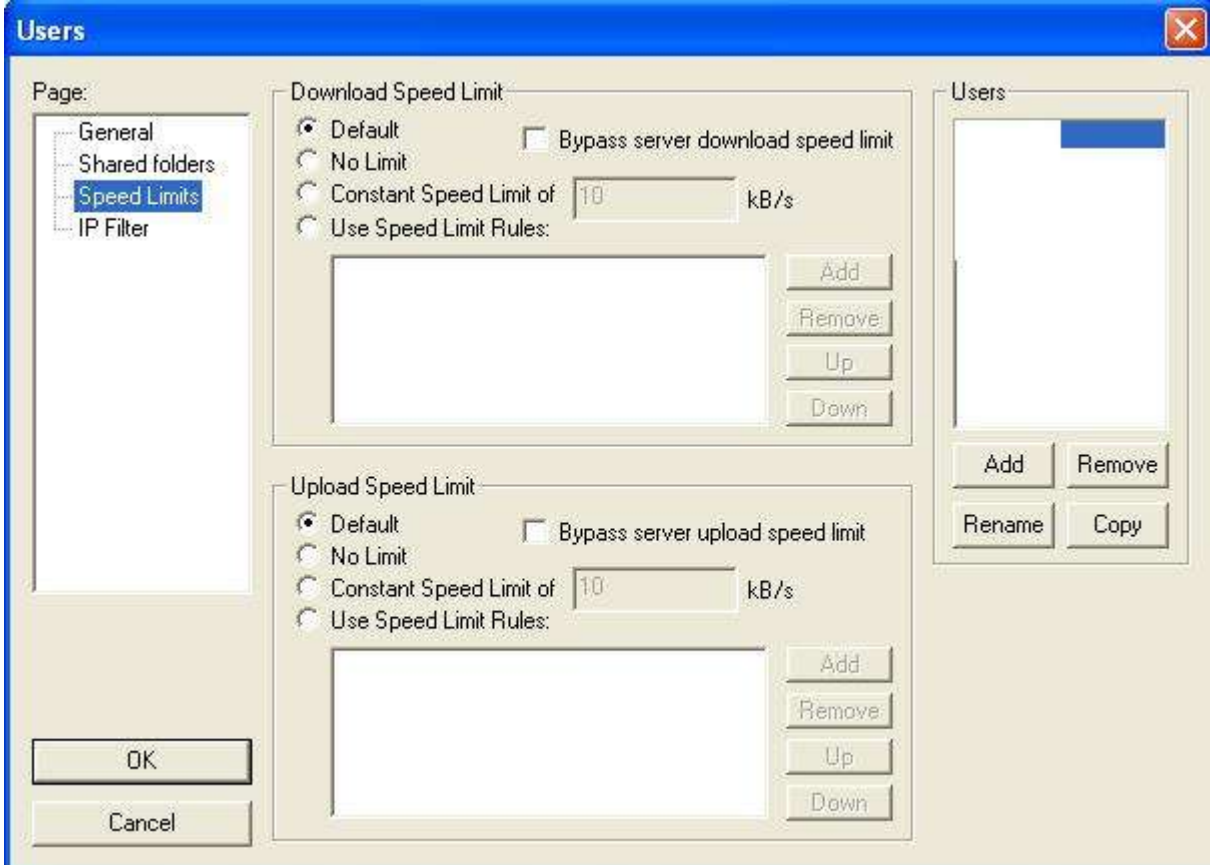

Se volete limitare il download/upload o creare determinate regole potete impostarlo da qui.

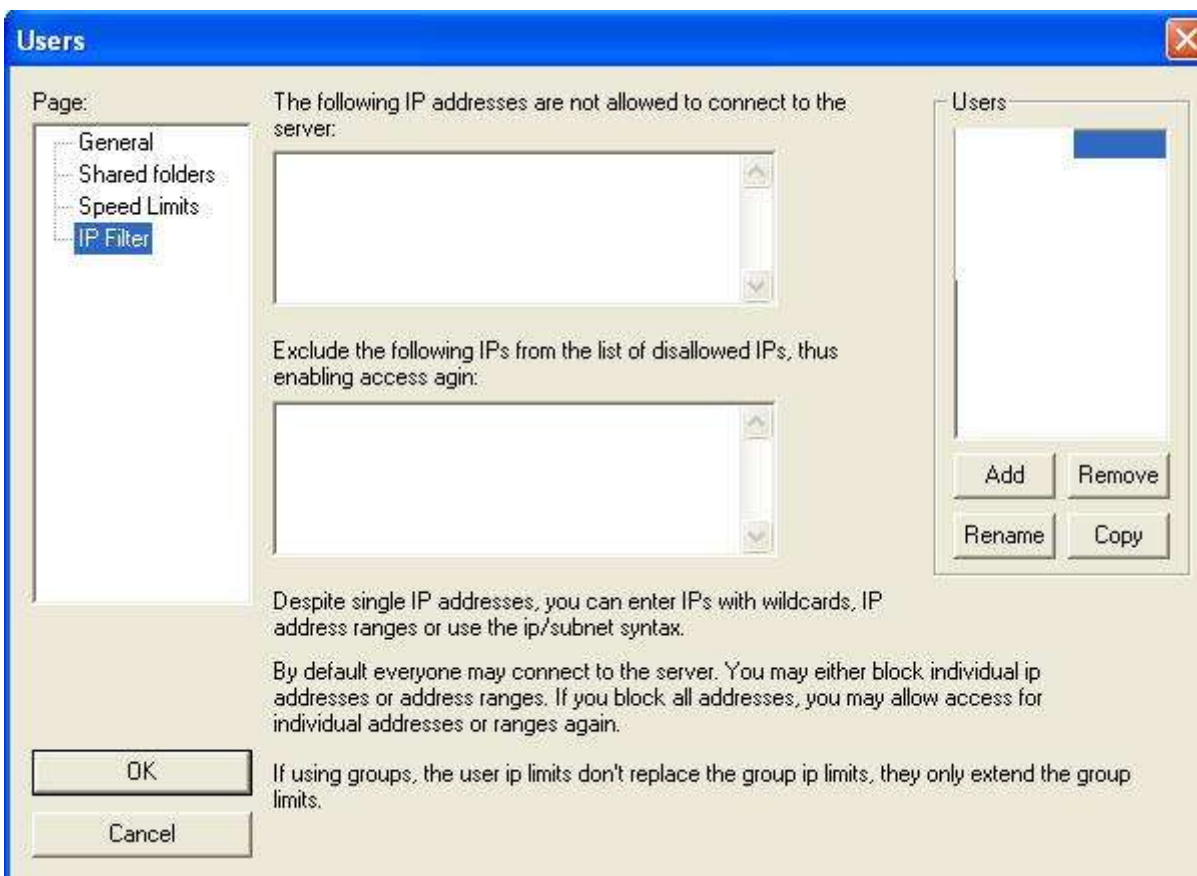

Infine qui potete impostare gli eventuali ip che potranno accedere con quel nome utente o che saranno filtrati.

Ed eccoci arrivati :)..questo è quanto..spero questa guida vi possa essere d'aiuto o quantomeno facilitarvi con la configurazione.Mi scuso da subito per eventuali errori grammaticali :)

--

Gianluca Varisco – giangy@techtemple.org

-- Guida prodotta per GxWare Community – www.gxware.org